# 2024-2026 KBUD Budget Preparation Refresher Training

# KBUD Budget Prep Refresher Overview

- 1. KBUD Training Schedule
- OSBD Budget Prep Contact Information
- 3. OSBD Website Resources
- 4. 2024-2026 KBUD Budget Preparation Manuals
- 5. KBUD Technical Information
- 6. KBUD Issues
- 7. KBUD Reporting (EBI) Issues
- 8. KBUD Features
- 9. Program Table Changes
- 10. History Change Process
- 11. Personnel Run Process/Schedule
- 12. Capital Budget Information
- 13. Formal Budget Submission/Schedule

# **KBUD Training Schedule**

### **Budget Instructions Informational Meeting:**

To be determined

### **KBUD Preparation Training Classes:**

Refresher Classes - Virtual - Microsoft Teams

June 27 (Tue) – 10-11:30 am June 29 (Thu) – 1-2:30 pm

### New User /Other Classes – Virtual – Microsoft Teams

July 5 (Wed) – Boards

July 7 (Friday) – Capital ONLY Class

July 12 (Wed) – Universities (Includes Capital Budget)

July 18-19 (Tue & Wed) – New User (Includes Capital Budget)

July 25-26 (Tue & Wed) – New User (Includes Capital Budget)

Teams link will be sent out one day prior to the training start date

# OSBD Budget Prep Contact Information

# <u>Budget-Related</u> questions should be referred to your agency's OSBD Policy & Budget Analyst

- Policies, procedures, developing budgets, interpreting the budget instructions, defined calculations, budget exceptions, schedules, etc.
- Agency assignments/email available on OSBD Website http://osbd.ky.gov/StaffAssignments/Pages/GOPM.aspx

# ➤ KBUD or EBI <u>technical questions</u> should be referred to the KBUD Administrator

- Any features/functionality of the application, browser issues, KBUD and/or KBUD Reporting (EBI) errors, accessibility, security, password resets, etc.
- Email <u>KBUDAdministrator@ky.gov</u>
- Phone 502-564-1210

### **OSBD** Website Resources

### > OSBD Website

■ Home Page: <a href="http://osbd.ky.gov">http://osbd.ky.gov</a>

### > 2426 Budget Prep Resources

### http://osbd.ky.gov/Pages/KBUD-Information.aspx

- 2024-2026 Branch Budget Request Manual (Budget Instructions)
- Budget Request Templates (Post as they become available)
- Aids to Calculations (Post as they become available)
- History Change Form and Instructions
- Things to do before Personnel Runs Arrive

### EBI – KBUD Training Manual Folder

2024-2026 KBUD Budget Preparation Manuals

# 2024-2026 KBUD Budget Preparation Manuals

### > 2024-2026 KBUD Budget Preparation Manuals

- Includes summary of all processes and detailed step-by-step instructions with screenshots from latest version of KBUD
- EBI KBUD Training Manual Folder
   EBI Link <a href="https://ebi42.ky.gov/BOE/BI/logonNoSso.jsp">https://ebi42.ky.gov/BOE/BI/logonNoSso.jsp</a>

# State Agencies 2024-2026 KBUD Budget Preparation Office of State Budget Director Governor's Office for Policy and Management Frankfort, Femulady 4060 Phone: 30-244-7290 http://bbud.kly.gov. http://bbud.ky.gov.

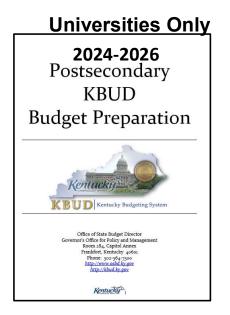

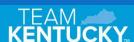

### **KBUD Technical Information**

### > Technical Requirements

- Browser Compatibility
  - ✓ Google Chrome
  - ✓ Microsoft Edge
  - ✓ Mozilla Firefox

### Session Timeout Feature

If KBUD detects no activity within a 30-minute interval, a Session Timeout warning will appear and a 10 minutes countdown will begin before it automatically logs you out.
WARNING: If the user takes no action or clicks the Sign Out button and the data entries have not been saved, the budget data will be cleared and the application will close, which means the data is lost and cannot be recovered.

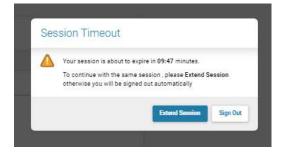

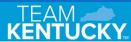

### **KBUD** Issues

### **≻**Agency Accessibility Issues

- Postsecondary Education cannot access KBUD or EBI directly because of the state's firewall
  - Need to establish a Citrix account through CPE Technical Support (cpetech.support@ky.gov)
- Other agencies outside the state's firewall
  - Need to establish VPN accounts through COT

### User Accounts Locked

- Users are given 3 grace logins to change the password before the User ID is inactivated
  - Self-Generated Password Reset will now work if the account is inactivated
- If your User ID is inactivated, you can either use the self-reset or contact the KBUD Administrator (<u>KBUDAdministrator@ky.gov</u>) to have the account reactivated

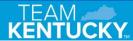

### **KBUD** Issues

### > KBUD Links

- ALWAYS use the short link to access KBUD. The long link can sometimes provide an error message. Check the properties on your Favorites (Microsoft Edge) or Bookmarks (Google Chrome)
  - Short Link (Use) <a href="https://kbud.ky.gov/">https://kbud.ky.gov/</a>
  - Long Link (Don't Use) <a href="https://kbud.ky.gov/pbprod/Advantage4">https://kbud.ky.gov/pbprod/Advantage4</a>

### > Forms Locked

- Locked forms prevent data entry
  - If there is no session activity in 30 minutes, KBUD will automatically log you out even if you are in the form
  - User navigates away from the form without saving the changes
  - User closes the browser instead of closing the form properly
  - Two people are attempting to modify the same form at the same time (2<sup>nd</sup> user will get the message)
- If your form is locked, you will need to contact the KBUD Administrator (<u>KBUDAdministrator@ky.gov</u>) and provide the form's Request #

### ➤ Enterprise Business Intelligence (4.2)

Access EBI through the Report tile on your KBUD Home Page or

 Access EBI directly through the Web link <a href="https://ebi42.ky.gov/BOE/BI/logonNoSso.jsp">https://ebi42.ky.gov/BOE/BI/logonNoSso.jsp</a>

Navigate to KBUD's 24-26 Biennium Folder

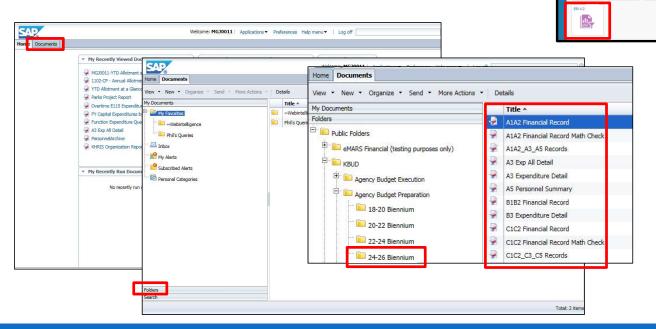

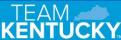

### > KBUD Reporting

Problem: Parameter/Variable Input Textbox is not visible

Solution: Click the User Prompt Icon

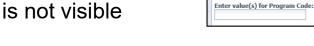

T Advanced Run

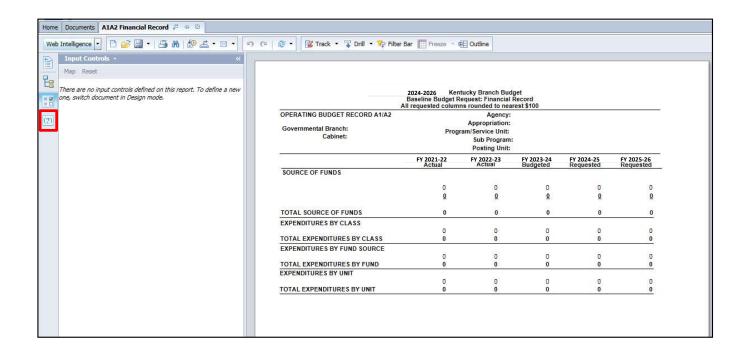

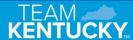

### > KBUD Reporting

- **Problem:** Run Icon is not enabled (greyed out)
- Solution: Click the User Prompt Icon and enter a Value in the text box

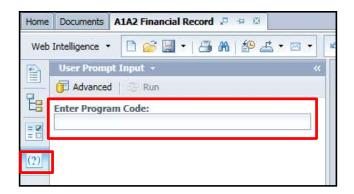

### > KBUD Reporting

- Problem: Cannot print a paper copy of a report directly from EBI
- Solution: You cannot print a paper copy of a report directly to a network printer, instead you have to export it to a PDF document, open the PDF document in Adobe Reader/Acrobat and print from the Adobe application

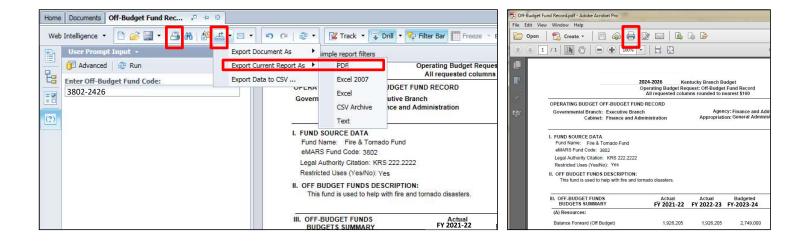

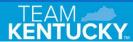

### **KBUD** Features

- ➤ Using Excel Files is a convenient method to upload multiple lines of budget data within a form versus manually entering budget data line by line
  - KBUD's import feature will not work unless the Excel file is formatted with the correct headers
    - Navigate to the desired Form/Tab and <u>add a blank budget line</u>
    - Use the Export feature to create an Excel File with the correct headers
    - Add the necessary budget data to the Excel File
      - Ensure leading zeros from objects like "0100" are not dropped
         "100" (format as text or use a leading apostrophe, '0100)
      - Use the <u>Text or Number format</u> on dollar amounts, not Accounting or Currency (Will cause errors)

1 of 1: Error [BF22005]: null - Unable to Import. Number, order, or names of columns in the file are incorrect.

KBUD Budget Prep Manual pages 13-17 describe the process in detail

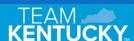

### **KBUD** Features

### > Refresh Cache Page

- Refreshes the data link between the application and the database
- Perform this action anytime without affecting the data entered
- Perform this when you are not seeing the data you are expecting, such as new ABR, Project, or Grant codes added to your maintenance tables

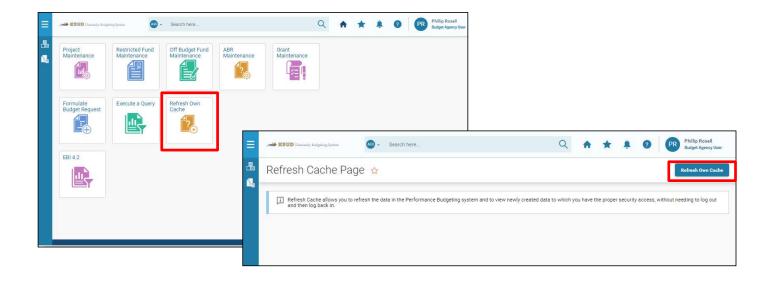

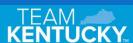

### **KBUD** Features

### > Subtotal Feature

- Allows the user to choose a fund or budget object and view the subtotals
- Click on the Greek letter sigma Σ and choose fund or budget object to turn it on
- Once in subtotal view, click on the Greek letter sigma  $\Sigma$  and choose None to turn it off

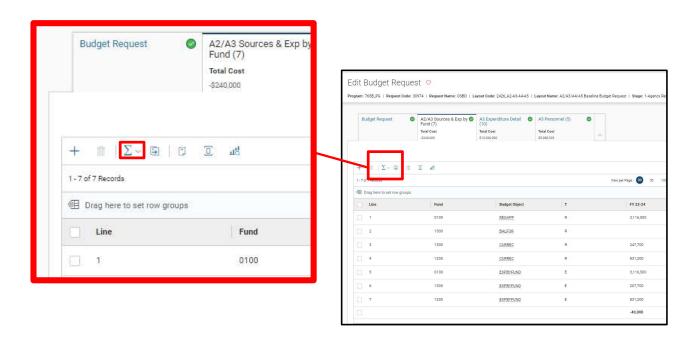

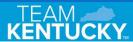

# Program Table Changes

- ➤ Any requests for updates to the Program Table should be made <u>as soon as possible</u> to your OSBD Policy & Budget analyst for review and approval
- ➤ \_PGs/\_SPs, Function, and Function Type Codes are listed on the 2426 Full Program Table for the purpose of displaying History on the on the A1A2 Financial Record and C1C2 Financial Record report
- Changes to the Full Program Table can affect History, so ensure the program table is correct prior to making History changes
- ➤ No chart of account element is ever deleted from the Full Program Table, so please do not ask to delete any old programs, function types, or functions

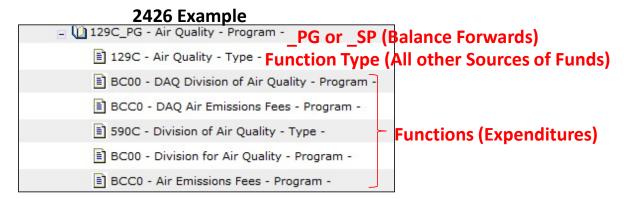

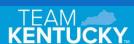

# History Change Process

# > FY22 History has been loaded to KBUD (FY23 History will be loaded in late July)

- History change requests need to be accomplished by the agencies through their OSBD Policy & Budget analyst
- 2. Agencies should use the 2426 Historical Change Request Form (Excel Spreadsheet) and the newly revised History Change Instructions <a href="http://osbd.ky.gov/Pages/KBUD-Information.aspx">http://osbd.ky.gov/Pages/KBUD-Information.aspx</a>
- **Highly recommend** agencies to start with history changes as they begin their 2426 budget preparation
- 4. Process is described in the 2426 KBUD Budget Preparation Manual Section 8 History Changes

# History Change Process

### > Common reasons an agency would request a history change:

- The need to move General Fund (Regular Appropriation) amounts because the budget request program does not correspond to the allotment structure in eMARS
- Source of funds and expenditure changes due to reorganizations
- The need to spread a Restricted or Federal fund's Balance Forward to several programs/subprograms since the entire amount landed in one specific program/subprogram
- The need to spread Federal Fund Current Receipts to several programs/subprograms because the drawdowns were deposited into a single fund/function account
- Payroll costs that were recorded in E154 (Personal Services Exp Reimb/Distr) or E169 (Indirect Personnel Costs) that now need to be reflected in the payroll expenditure codes (E111 E124) to accurately display the salary and fringe benefit expenditures by the E111-E124 object codes
- Expenditures do not match the correct source of funds and need to move to a different program

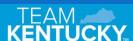

# Capital Budget Information

### Capital Project Data from Six Year Plan

- The Capital Project information was preloaded into KBUD from the Capital Planning system (2024-2030 Capital Projects)
- KBUD used Version 2 data from the Capital Planning System from May 29, 2023
- If agencies made updates (change amounts or added new projects) to projects in the Capital Planning System after late May, agencies will need to make those same updates in KBUD
- Agencies will need to add leases where costs are \$200K or higher/annually to KBUD (lease amounts are entered as \$.01 so the project titles appear on the Capital Reports in EBI)

### Schedule

### > Personnel Run Information

- Draft Baseline Personnel Runs with Vacancy Spreadsheets should be available in July
- Final Baseline Personnel Runs should be available in August

### > KBUD 2426 Budget Prep Forms will be available in August

- Maintenance Tables are currently available
  - Grant, Restricted Fund, Off Budget Fund, Capital Projects, ABRs can be updated
  - Requests for additional Grant, ABR, or Project codes can be sent to KBUDAdministrator@ky.gov
- Capital data (Version 2) is preloaded, so 2426 Capital Reports with amounts are available
- FY22 History changes can be completed now

# Formal Budget Submission/Schedule

### > Submission Format and Quantities

- Budget Request Format and Copies
  - 1 Printed Copy to OSBD with Official Letter
  - 3 Printed Copies to LRC
  - 1 <u>Searchable</u> Electronic Copy to OSBD
  - 1 <u>Searchable</u> Electronic Copy to LRC
- A-6 Budgeted Position Record
  - 1 <u>Searchable</u> Electronic Copy to OSBD
  - 1 <u>Searchable</u> Electronic Copy to LRC
- Final version of budget request submitted in a <u>searchable</u> PDF format

### > Schedule

Budget Requests due to OSBD/LRC by October 1

# Questions?

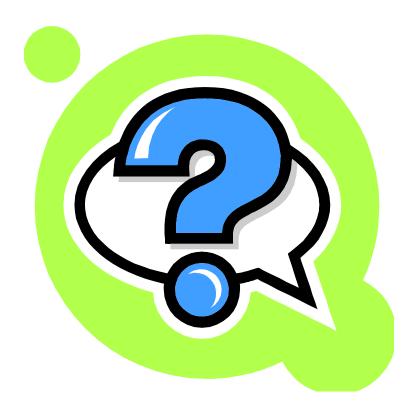